# **HANDLEIDING CULTUURKAART-BUDGET BESTELLEN**  CJP

Cultuurkaart-budget bestellen gaat in 4 simpele stappen.

#### HANDLEIDING CULTUURKAART-BUDGET BESTELLEN

### **Tijdsduur: 10 minuten**

Cultuurkaart-budget bestellen gaat in 4 simpele stappen:

Stap 1: voorbereiden Stap 2: aantallen invoeren Stap 3 controleren Stap 4: factuur downloaden

**Let op:** er moet een actueel leerlingenbestand in het portaal geüpload zijn (zie handleiding 4: distributie CJP's) voordat er budget besteld kan worden.

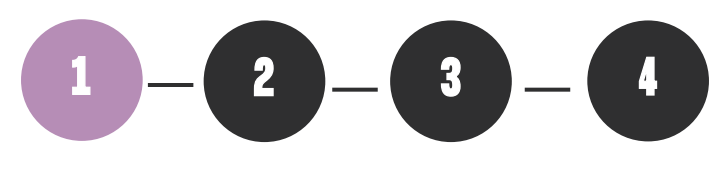

### **STAP 1: VOORBEREIDEN**

- 1. Log in op **[scholen.cjp.nl](https://scholen.cjp.nl/)**
- 2. Klik op het menu 'producten' en bovenin op 'budget'
- 3. Controleer alle gegevens, ook de factuurgegevens.
- 4. Kloppen de gegevens niet? Ga naar menu 'instellingen', pas de gegevens aan en keer weer terug naar het bestelmenu.
- 5. Voer zo nodig een order/referentie in.

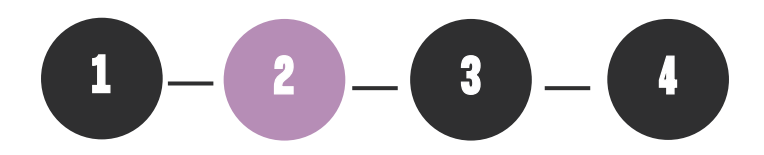

### **STAP 2: AANTALLEN INVOEREN**

- 1. Klik op 'naar bestellen' om naar het bestelformulier te gaan.
- 2. Vul het formulier in. Pas de aantallen zelf aan als dat nodig is. In het gele vak rechts verschijnen ter controle de aantallen en bedragen.

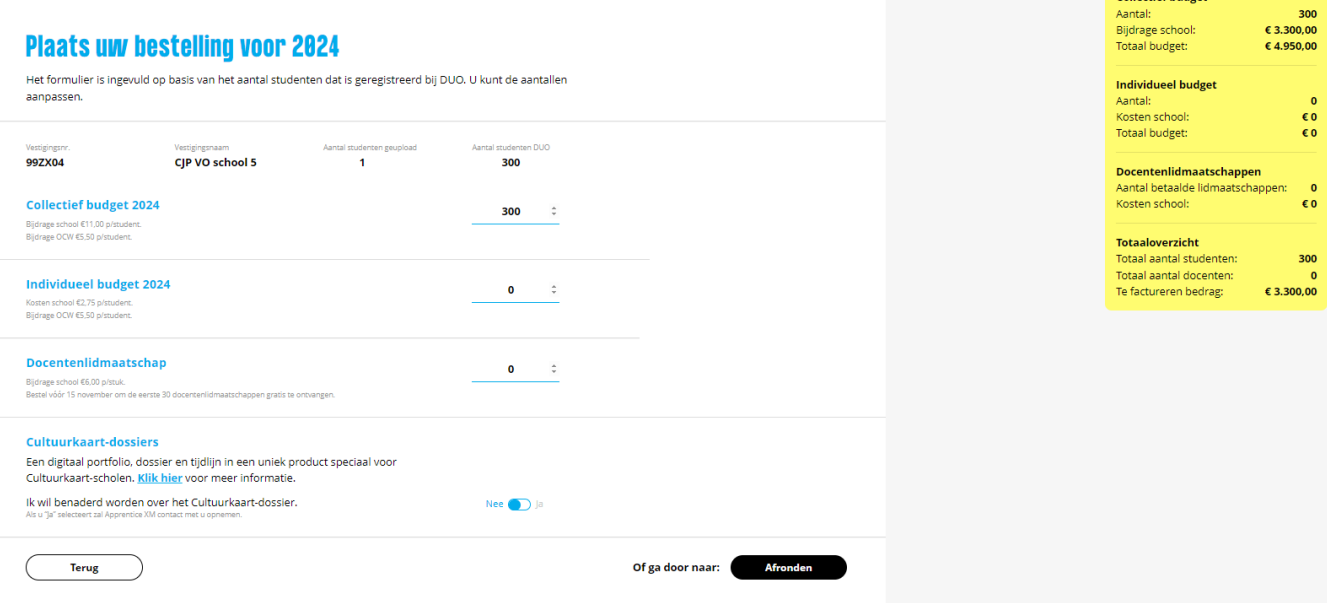

3. Klik op afronden.

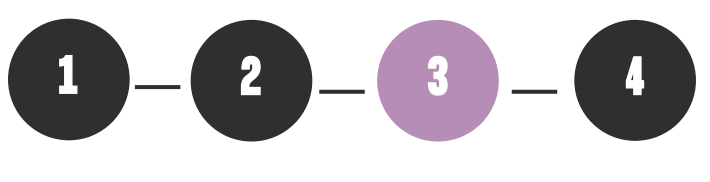

## **STAP 3: CONTROLEREN**

Er volgen nog een paar stappen ter controle. Nadat de bestelling is gedaan gaat een wacht/bezwaartijd van 5 werkdagen in. In die tijd kan de bestelling nog aangepast worden. Na 5 werkdagen keurt CJP de order goed en kan deze niet meer aangepast worden.

### HANDLEIDING CULTUURKAART-BUDGET BESTELLEN

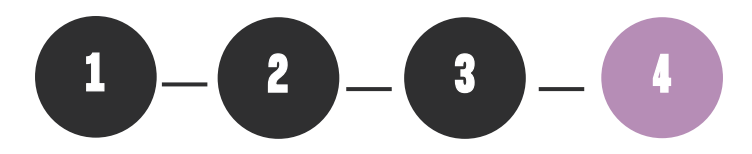

# **STAP 4: FACTUUR DOWNLOADEN**

Het is mogelijk de factuur te downloaden nadat de bestelling door CJP is goedgekeurd.

- 1. Klik op 'bestellingen budget' in het menu.
- 2. Klik op de juiste regel om de details open te klappen.
- 3. Klik op 'download factuur'